# **ARGUS-užívateľská príručka SLOVENSKY**

# **OBSAH**

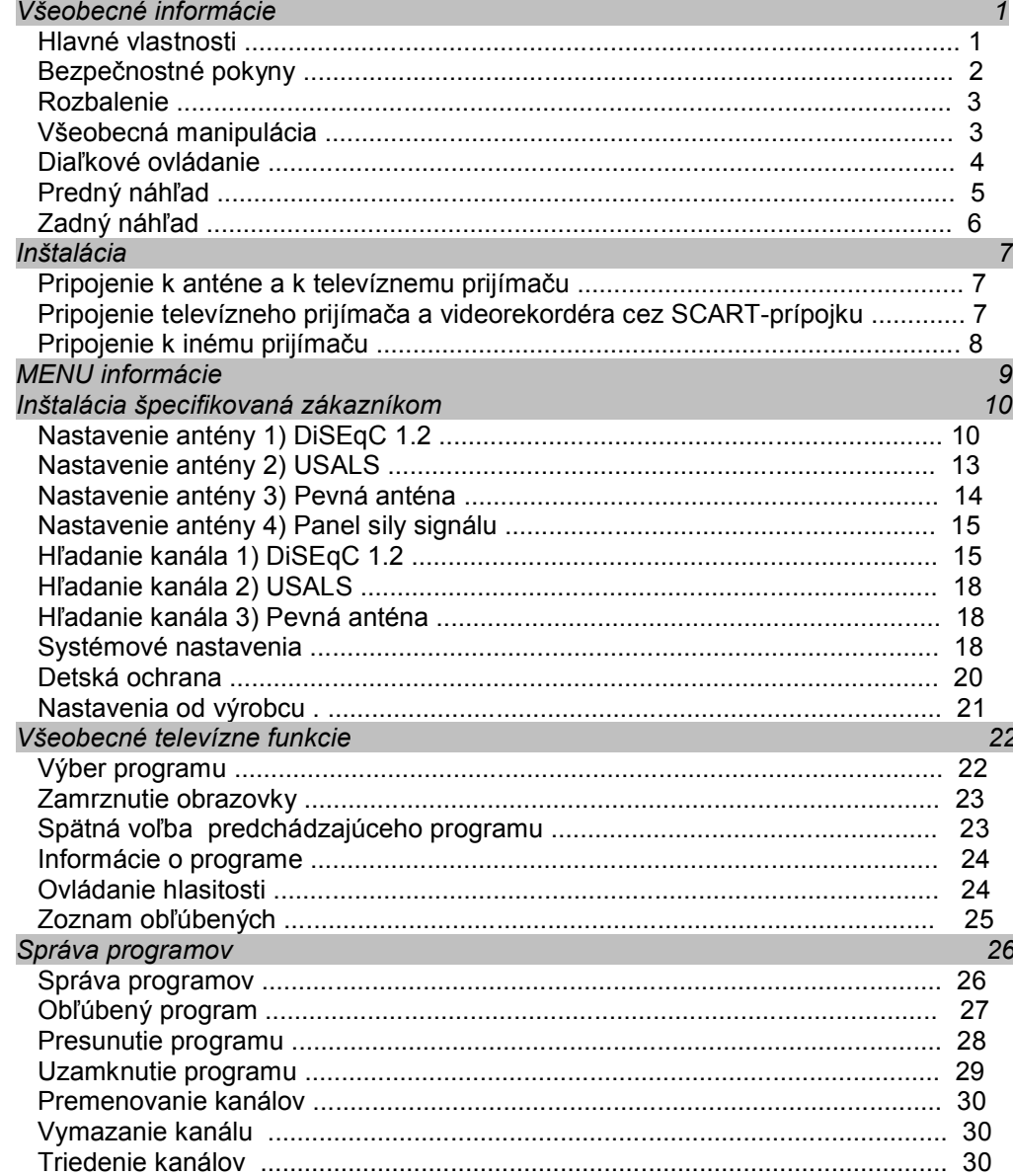

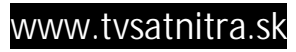

# **OBSAH**

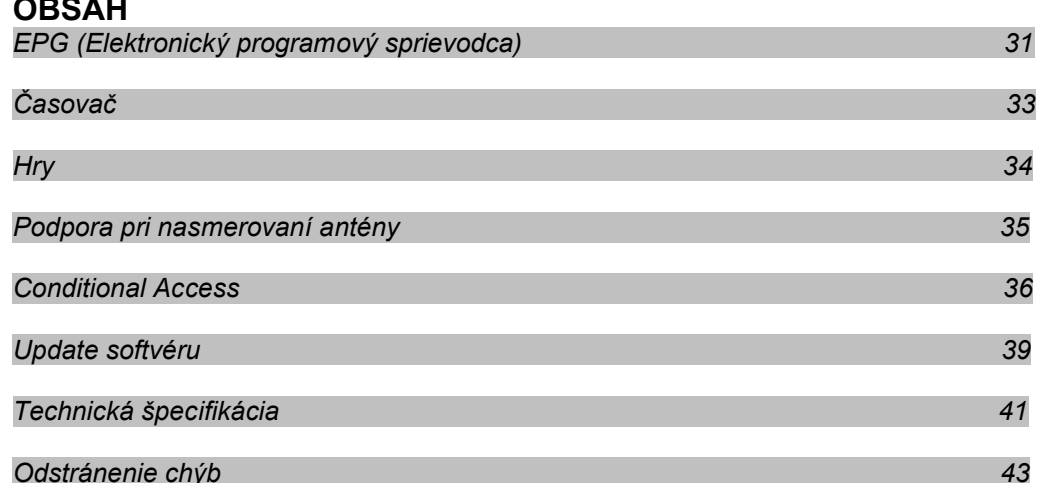

# **VŠEOBECNÉ INFORMÁCIE**

Digitálny satelitný prijímač je komfortný výrobok, ktorý umožňuje príjem veľkého počtu satelitných programov. Táto príručka vysvetľuje inštaláciu zariadenia a objasňuje používanie jeho technických možností. Ďalej sú tu detailne vysvetlené aplikácie, ktoré ponúka iba predložený výrobok: týmto sa Vám otvára možnosť využitia jeho technických prednosti v plnom rozsahu.

Zmeny informácií obsiahnutých v tejto príručke sú vyhradené. Ďalej si ponechávame právo, bez oznámenia vopred, na vykonávanie zmien dizajnu, alebo technických špecifikácií vyplývajúcich z technického vývoja.

#### **Hlavné vlastnosti**

- Výkonný procesor ST7100
- Kompatibilné s MPEG-2, MPEG-4 a H.264 s možnosťou preslučkovania
- Videoformát 1080i/720p, 480p/576p, 480i/576i
- Maximálne rozlíšenie 1920x1800i
- Automatické prepínanie medzi PAL a NTSC
- 2 Scart prípojky (TV, video)
- HDMI prípojka
- YPbPr prípojka na komponenty
- Digitálny audio výstup (Dolby Digital)
- Pamäť na 7000 programov
- Integrovaná čítačka kariet Conax
- 2 Common interface
- USB rozhranie
- Sieťové rozhranie RJ-45
- Digitálny audio výstup (Dolby Digital)
- Viacjazyčné OSD s viac než 12 jazykmi
- Elektronický programový sprievodca (EPG)
- automatické sieťové vyhľadávanie pre nové zachytené transpondéry
- DiSEqC 1.0 a 1.2
- Detská ochrana
- Jednoduchá inštalácia Plug-and-Play
- Update softvéru cez rozhranie RS-232
- Časovač na zapnutie a vypnutie prijímača
- Videotext
- 64 voľne použiteľných miest pre obľúbené programy
- Vysielač a transpodér sú voľne editovateľné cez PC

# **VŠEOBECNÉ INFORMÁCIE**

#### *Bezpečnostné pokyny*

Pri otvorení prístroja je nebezpečenstvo zásahu elektrickým prúdom. Opravy by mal vykonávať len odborný personál.

Prístroj nesmie prísť do styku s vodou, aby sa predišlo poškodeniu. Nedávajte na prístroj napríklad vázy na kvety.

Nevystavujte prístroj slnečnému žiareniu. Držte ho od akýchkoľvek tepelných zdrojov.

Pre zabezpečenie hladkého prúdenia vzduchu neuzatvárajte ventilačné otvory.

Pri výskyte nepredvídaných technických problémov vytiahnite ihneď sieťovú zástrčku.

Počas búrok sa nedotýkajte prijímača, môže to spôsobiť zásah elektrickým prúdom.

Ak prijímač dlhší čas nepoužívate, odpojte ho z elektrickej siete vytiahnutím zo zásuvky.

Pred očistením prístroj vypnite a vytiahnite sieťovú zástrčku. Očistite Zašpinený povrch očistite handrou, ktorú ste ponorili do jemného mydlového roztoku a poriadne vyžmýkali. Potom prístroj ešte utrite suchou handrou.

# **VŠEOBECNÉ INFORMÁCIE**

*Rozbalenie*

Diaľkové ovládanie Batérie Užívateľská príručka

#### *Všeobecná manipulácia*

Táto príručka Vám ukáže, aké jednoduché je každodenné používanie prístroja pomocou niekoľkých užívateľsky priateľských obrazovkových okien a menu. Tieto menu Vám umožnia efektívne využitie technických možností Vášho prístroja. Prevedú Vás procesom inštalácie. Pomôžu Vám pri organizovaní kanálov vysvetlia Vám mnohé iné funkcie.

Všetky funkcie môžu byť vykonané diaľkovým ovládaním, niektoré tlačidlami na prednej strane prístroja.

Prijímač je jednoduchý na ovládanie a je schopný prispôsobiť sa budúcim technickým pokrokom.

Dbajte prosím na to, že nasadenie nového softvéru môže spôsobiť zmenu fungovania prijímača.

V prípade spätných otázok ohľadom prístroja, alebo pri problémoch s ovládaním, si prečítajte prosím príslušnú kapitolu príručky, alebo skontaktujte Vášho predajcu.

#### **Správne odstránenie výrobku**

#### (elektrický a elektronický šrot)

(Použiteľné v štátoch Európskej únie a v ostatných európskych štátoch so systémom na triedenie odpadu) Zobrazený symbol na výrobku, alebo v pribalených papieroch zobrazuje, že po ubehnutí doby užívania prístroja, nesmie byť odstránený ako bežný domáci odpad. Aby sa zabránilo možným poškodeniam životného prostredia, alebo zdravia, kvôli nekontrolovanému odstráneniu odpadu, oddeľte prístroj od ostatných druhov odpadu a dajte ho recyklovať, aby ste tým podporili opätovné použitie materiálu.

Domácnosti by sa mali kvôli podrobnejším informáciám o správnom odstránení obrátiť buď na predajcu, alebo príslušný úrad, či orgán.

Predajcovia by sa mali obrátiť na dodávateľ a skontrolovať kúpno-predajnú zmluvu. Tento výrobok by nemal byť odstraňovaný spolu s ostatným priemyselným odpadom.

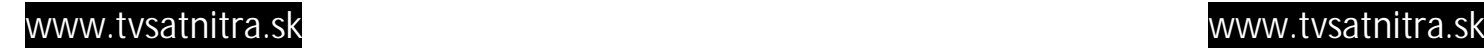

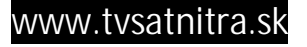

# **VŠEOBECNÉ INFORMÁCIE**

*Diaľkové ovládanie*

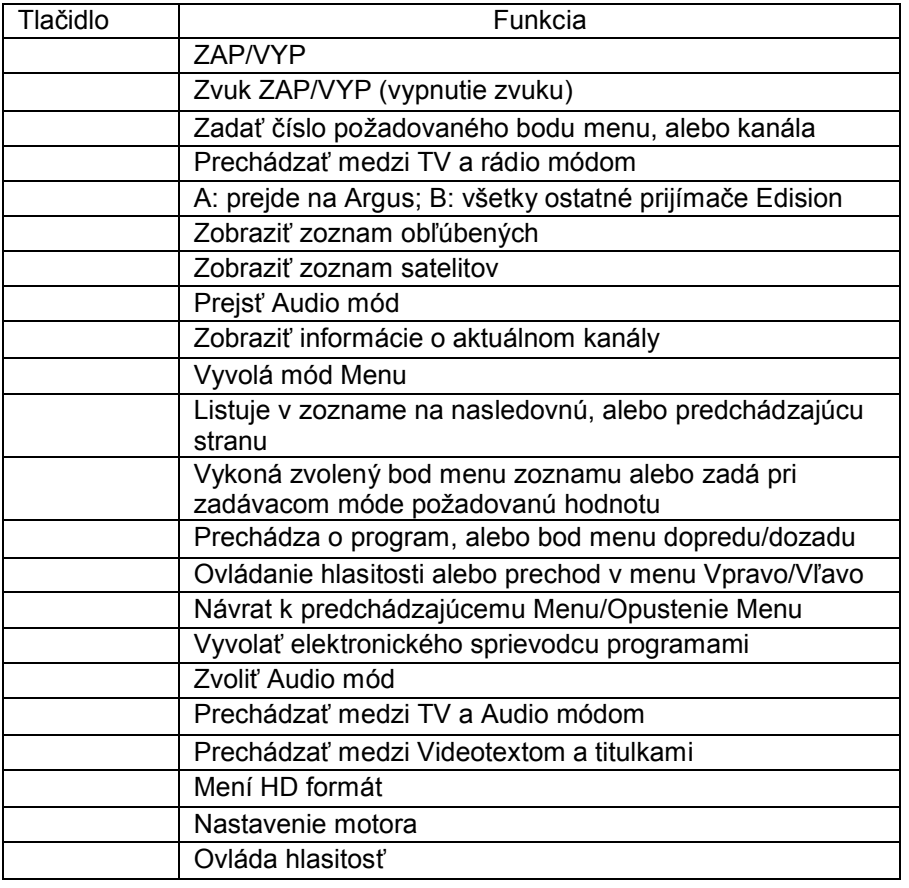

# **INŠTALÁCIA**

# *Predný náhľad*

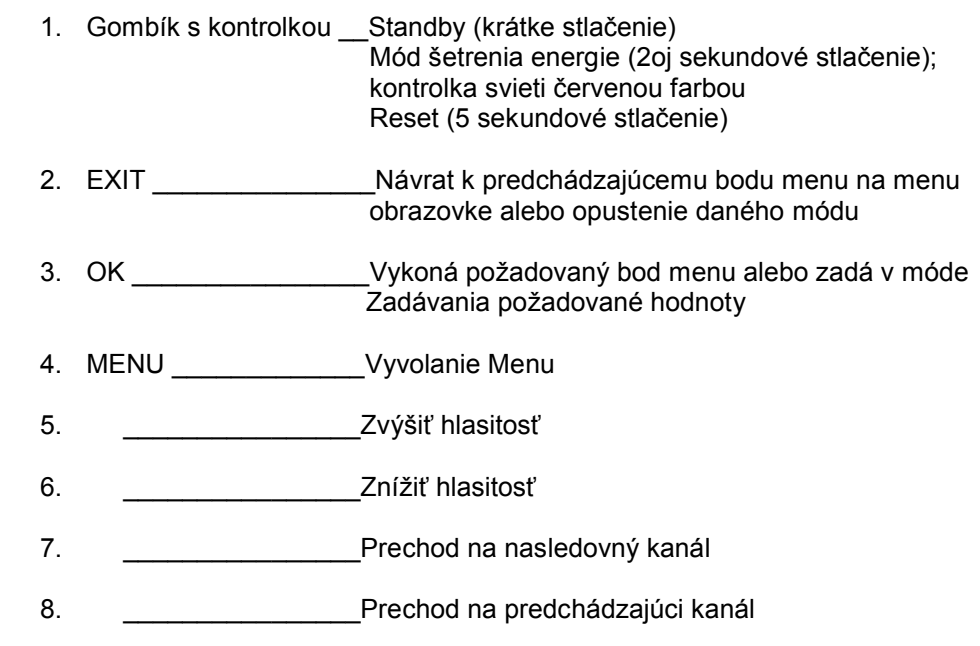

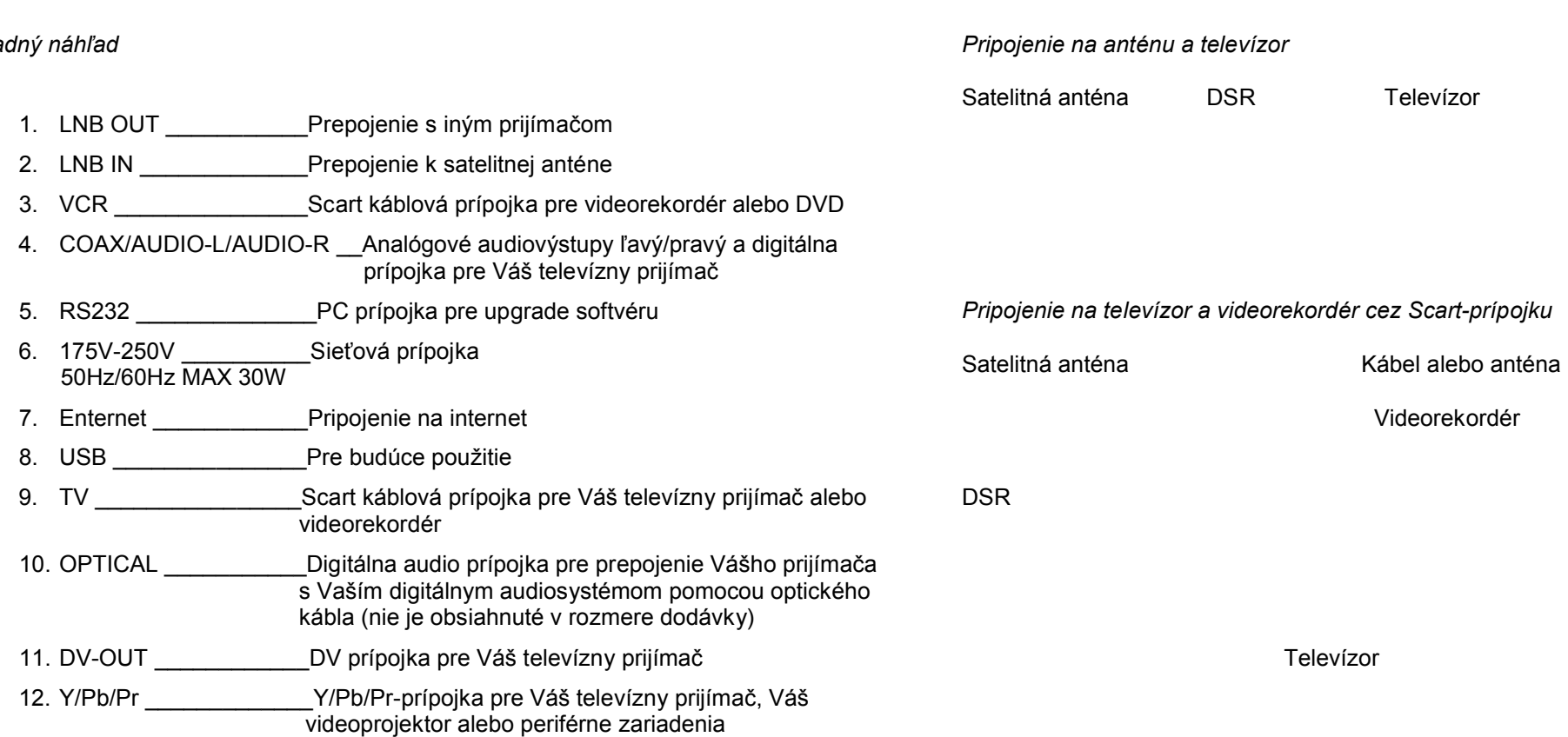

# **INŠTALÁCIA**

# *Zadný náhľad*

**6**

# **INŠTALÁCIA**

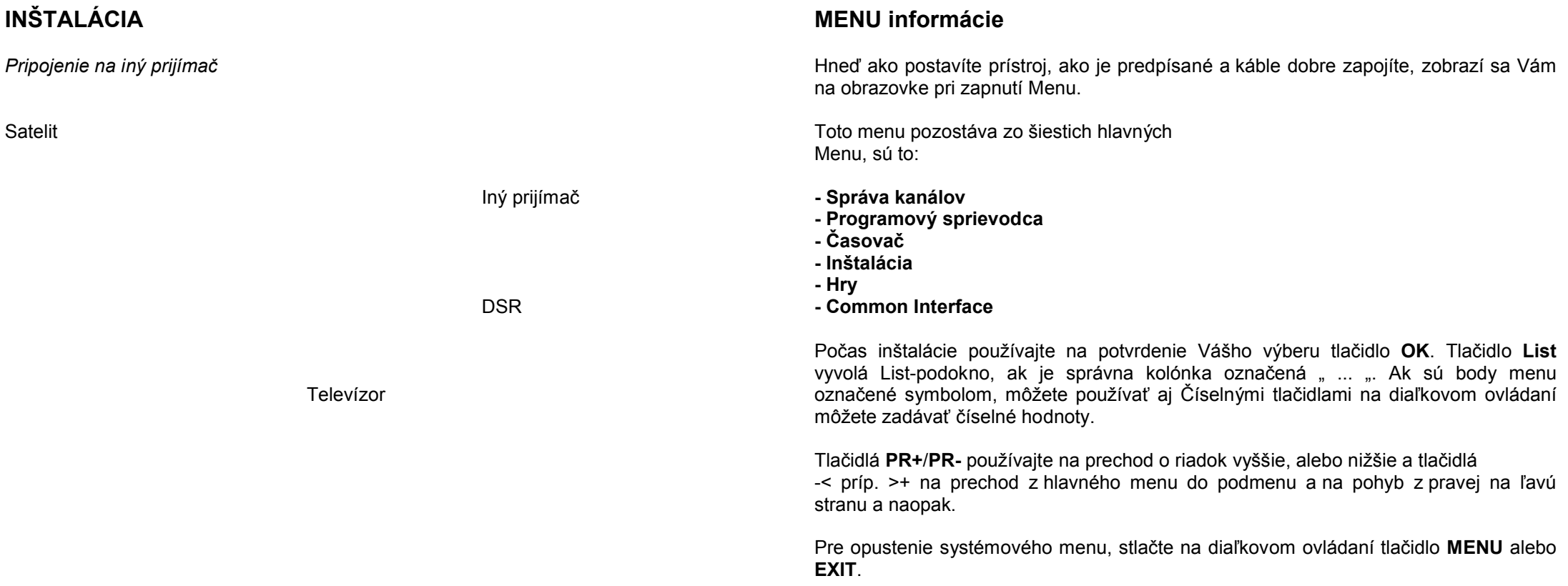

Toto menu pozostáva zo šiestich hlavných Menu, sú to:

- **Nastavenie antény**
- **- Vyhľadávanie kanála**
- **- Voľné vyhľadávanie**
- **Systémové nastavenia**
- **Detská ochrana**
- **Nastavenie výrobcu**

#### **Nastavenie antény 1) DiSEqC 1.2**

- **1) Anténa:** kombinovaným spínačom si môžete si vybrať spomedzi až 16 antén.
- **2) Typ:** vyberte si typ antény DiSEqC 1.2.
- **3) Satelit:** vyberte si prvý satelit.
- 4) Typ LNB: zvoľte si Váš LNB typ. Ak máte LNB Universal, zvoľte "Univ".
- **5) Frekvencia LNB:** zadajte Vám hodiacu sa LNB frekvenciu. Pomocou číselných tlačidiel diaľkového ovládania zadajte správnu frekvenciu LNB, alebo použite Drop-down zoznam, ktorý vyvoláte tlačidlom **OK**. Ak máte duálne LNB, zadajte príslušné hodnoty oboch do políčok na zadávanie hodnôt.
- **6) Spínač (0/12 Voltov, 22 KHz Tone, DisSEqC):** tu si môžete zvoliť spínače, s ktorými budete konfigurovať anténu.
- **7) Transpondér:** zvoľte si prvý transpondér, s ktorým chcete pracovať.

## **- Ohraničenie Východ Západ:**

Žltým tlačidlom vyvoláte okno pre nastavenie ohraničenia. Stlačte tlačidlo -< na diaľkovom ovládači až kým nedosiahnete najvýchodnejší bod a potvrďte to tlačidlom **OK**. Pre konečné potvrdenie sa Vám objaví na obrazovke oznam "**Chcete naozaj uložiť východné ohraničenie motora DiSEqC?**". Dajte kurzor na

# **Inštalácia špecifikovaná zákazníkom**

tlačidlo **OK** na obrazovkovom zobrazení a následne stlačte na diaľkovom ovládaní tlačidlo **OK**, aby ste potvrdili východné ohraničenie. Pre stanovenie západného ohraničenia vykonajte ten istý postup.

## **ešte: Nastavenie antény 1) DiSEqC 1.2**

## **- Nové nastavenie DiSEqC ohraničenia:**

Ak chcete východné a západné ohraničenie nastaviť nanovo, nasmerujte kurzor na tlačidlo pre nové nastavenie DiSEqC ohraničenia a potvrďte to na diaľkovom ovládaní tlačidlom **OK**. Pre konečné potvrdenie sa Vám objaví na obrazovke oznam "Chcete východné ohraničenie motora DiSEqC nastaviť nanovo?". Choďte kurzorom v zobrazení na obrazovke na tlačidlo **OK** a nasledovne voľbu potvrďte tlačidlom **OK** na diaľkovom ovládaní, aby ste potvrdili východné ohraničenie.

Kurzor sa premiestni na tlačidlo pre východné ohraničenie, aby ste mohli ohraničenie nastaviť nanovo. Potom nastavte západné ohraničenie tak isto, ako je vyššie uvedené.

#### - **Vyhľadávanie programov**

Keď vyvoláte zeleným tlačidlom tlačidlo na vyhľadávanie satelitov, zobrazí sa Vám na obrazovke vyhľadávacie okno. Systém na tomto satelite vyhľadá všetky televízne programy a rádiá. Po ukončení vyhľadávania si nájdené programy môžete prezrieť tlačidlom **OK**, alebo sa vrátiť na okno pre nastavenie antény tlačidlom **EXIT**.

- Po tom, ako ste vykonali všetky potrebné nastavenia, stlačte tlačidlo **EXIT** pre opustenie okna pre nastavenie antény. Na obrazovke sa Vám zobrazí oznam "Ste si istí, že chcete zmeniť konfiguráciu nastavenia antény?". Na zobrazení na obrazovke zvoľte tlačidlo **OK**, a počkajte, kým sa nové údaje uložia.

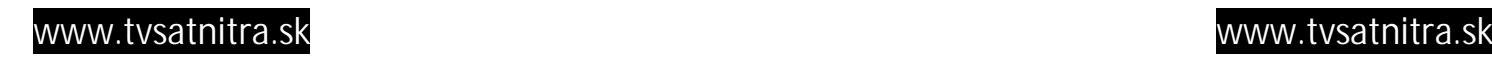

#### **Nastavenie antény 2) USALS**

- **1) Anténa:** kombinovaným spínačom si môžete si vybrať spomedzi až 16 antén.
- **2) Typ:** vyberte si typ antény Pevná anténa.
- **3) Satelit:** vyberte prvý satelit.
- 4) Typ LNB: zvoľte si Váš LNB typ. Ak máte LNB Universal, zvoľte "Univ".
- **5) Frekvencia LNB:** zadajte Vám hodiacu sa LNB frekvenciu. Pomocou číselných tlačidiel diaľkového ovládania zadajte správnu frekvenciu LNB, alebo použite Drop-down zoznam, ktorý vyvoláte tlačidlom **OK**. Ak máte duálne LNB, zadajte príslušné hodnoty oboch do políčok na zadávanie hodnôt.
- **6) Spínač (0/12 Voltov, 22 KHz Tone, DisSEqC):** tu si môžete zvoliť spínače, s ktorými budete konfigurovať anténu.
- **7) Transpondér:** zvoľte si prvý transpondér, s ktorým chcete pracovať.

#### **- Ohraničenie Východ Západ:**

Zeleným tlačidlom vyvoláte okno pre nastavenie ohraničenia. Stlačte tlačidlo -< na diaľkovom ovládači až kým nedosiahnete najvýchodnejší bod a potvrďte to tlačidlom **OK**. Pre konečné potvrdenie sa Vám objaví na obrazovke oznam "**Chcete naozaj uložiť východné ohraničenie motora DiSEqC?**". Dajte kurzor na tlačidlo **OK** na obrazovkovom zobrazení a následne stlačte na diaľkovom ovládaní tlačidlo **OK**, aby ste potvrdili východné ohraničenie.

Pre stanovenie západného ohraničenia vykonajte ten istý postup.

#### **Nové nastavenie DiSEqC ohraničenia:**

Ak chcete východné a západné ohraničenie nastaviť nanovo, nasmerujte kurzor na tlačidlo pre nové nastavenie DiSEqC ohraničenia a potvrďte to na diaľkovom ovládaní tlačidlom **OK**. Pre konečné potvrdenie sa Vám objaví na obrazovke oznam "Chcete východné ohraničenie motora DiSEqC nastaviť nanovo?". Choďte kurzorom v zobrazení na obrazovke na tlačidlo **OK** a nasledovne voľbu potvrďte tlačidlom **OK** na diaľkovom ovládaní, aby ste potvrdili východné ohraničenie.

Kurzor sa premiestni na tlačidlo pre východné ohraničenie, aby ste mohli ohraničenie nastaviť nanovo. Potom nastavte západné ohraničenie tak isto, ako je vyššie uvedené.

# **Inštalácia špecifikovaná zákazníkom**

## **Vyhľadávanie programov**

Keď vyvoláte zeleným tlačidlom tlačidlo na vyhľadávanie satelitov, zobrazí sa Vám na obrazovke vyhľadávacie okno. Systém na tomto satelite vyhľadá všetky televízne programy a rádiá. Po ukončení vyhľadávania si nájdené programy môžete prezrieť tlačidlom **OK**, alebo sa vrátiť na okno pre nastavenie antény tlačidlom **EXIT**.

#### **Nastavovacie menu USALS**

Keď modrým tlačidlom vyvoláte obrazovkové zobrazenie nastavovacieho menu USALS, objaví sa toto Menu na obrazovke. S jeho pomocou si Vašu anténu nastavíte správne. **Satelit:** udávaný satelit je ten, ktorý je nastavený v okne na nastavenie antény.

#### **ešte Nastavenie antény 2) USALS**

**Výškový a šírkový stupeň Vašej pozície:** zadajte výškový a šírkový stupeň Vašej polohy.

Následne umiestnite kurzor na obrazovkové zobrazenie na tlačidlo pre nastavenie satelitnej pozície (**Go To Sat Position**). Po tom, ako stlačíte tlačidlo **OK**, systém nasmeruje Vašu anténu automaticky na pozíciu satelitu. Počkajte prosím, kým sa proces ukončí.

Ak chcete navrátiť pôvodnú pozíciu antény, umiestnite kurzor na tlačidlo 0° (**Go To 0° Position**) na obrazovkovom zobrazení stlačte tlačidlo **OK**. Počkajte prosím, kým sa proces ukončí.

- Po tom, ako ste vykonali všetky potrebné nastavenia, stlačte tlačidlo **EXIT** pre opustenie okna pre nastavenie antény. Na obrazovke sa Vám zobrazí oznam "Ste si istí, že chcete zmeniť konfiguráciu nastavenia antény?". Na zobrazení na obrazovke zvoľte tlačidlo **OK**, a počkajte, kým sa nové údaje uložia.

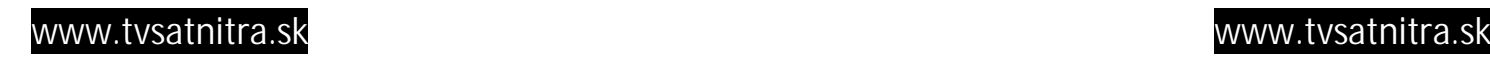

#### **Nastavenie antény 3) Pevná anténa**

- **1) Anténa:** kombinovaným spínačom si môžete si vybrať spomedzi až 16 antén.
- **2) Typ:** vyberte si typ antény Pevná anténa.
- **3) Satelit:** vyberte požadovaný satelit.
- 4) Typ LNB: zvoľte si Váš LNB typ. Ak máte LNB Universal, zvoľte "Univ".
- **5) Frekvencia LNB:** zadajte Vám hodiacu sa LNB frekvenciu. Pomocou číselných tlačidiel diaľkového ovládania zadajte správnu frekvenciu LNB, alebo použite Drop-down zoznam, ktorý vyvoláte tlačidlom **OK**. Ak máte duálne LNB, zadajte príslušné hodnoty oboch do políčok na zadávanie hodnôt.
- **6) Spínač (0/12 Voltov, 22 KHz Tone, DisSEqC):** tu si môžete zvoliť spínače, s ktorými budete konfigurovať anténu.
- **7) Transpondér:** zvoľte si prvý transpondér, s ktorým chcete pracovať.

- Po tom, ako ste vykonali všetky potrebné nastavenia, stlačte tlačidlo **EXIT** pre opustenie okna pre nastavenie antény. Na obrazovke sa Vám zobrazí oznam "Ste si istí, že chcete zmeniť konfiguráciu nastavenia antény?". Na zobrazení na obrazovke zvoľte tlačidlo **OK**, a počkajte, kým sa nové údaje uložia.

# **Inštalácia špecifikovaná zákazníkom**

# **Hľadanie kanála 1) DiSEqC 1.2**

- **1) Anténa:** zvoľte si číslo Vašej antény.
- **2) Satelit:** satelit je po Vašom vyššie uvedenom výber antény už určený. Informácie k vybranému satelitu máte na pravej strane obrazovky.

**Editovanie:** ak chcete prednastavené údaje ako transpondér, frekvencia, hodnota symbolov, polarizácia a 22 KHz zmeniť, stlačte prosím červené tlačidlo **EDIT** na Vašom diaľkovom ovládaní. Následne môžete ísť kurzorom do patričných okienok a hodnoty zmeniť.

**3) Pozícia:** po tom, ako ste si vybrali satelit, umiestnite kurzor na tlačidlo Position v zobrazení na obrazovke. Teraz stlačte tlačidlo -< alebo >+ držte na diaľkovom ovládaní tak dlho, kým nebude satelit pevne nastavený. Ak je satelit pevne nastavený, zmení sa farba panela sily signálu na žltú.

Keď stlačte na diaľkovom ovládaní tlačidlo **OK** a zobrazí sa Vám na obrazovke pre opätovné potvrdenie oznam "**Chcete zadať hodnotu pre terajšiu pozíciu?**".

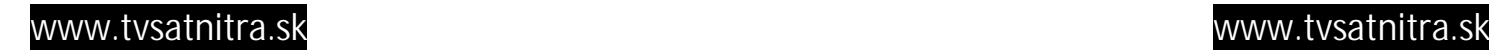

#### **ešte Hľadanie kanála 1) DiSEqC 1.2**

- **4) Transpondér:** tlačidlami -< alebo >+ si môžete vybrať požadovaný transpondér. Alebo stlačením tlačidla **OK** vyvoláte zoznam transpodérov, čím si Váš výber môžete ešte viac zjednodušiť.
- **5) Frekvencia a hodnota symbolov:** zvoľte si požadovanú frekvenciu a hodnotu symbolov pomocou editovania.
- **6) Polarizácia:** zvoľte si Hor(izontáln) alebo Ver(tikálne).
- **7) 22KHz:** zvoľte Zapnúť (AN) alebo Vypnúť (AUS)
- **8) Demodulačný štandard:** zvoľte DVBS alebo DVBS2
- **9) Vyhľadávanie satelitu:** umožňuje vyhľadávanie vyhľadávanie kanálov s nasledovnými možnosťami, z ktorých si môžete pomocou šípkových tlačidiel vybrať:

**Vyhľadávanie samostatného satelitu:** Vyhľadá kanály na satelite vybranom zo zoznamu satelitov.

**Vyhľadávanie transpondéra:** Vyhľadá kanály na transpondéry vybranom zo zoznamu transpondérov.

**Vyhľadávanie vysielača:** Vyhľadá kanály na vysielači prepojenom s transpondérom.

**Viacnásobné vyhľadávanie satelitu:** predtým než prehľadáte všetky kanály, zvoľte "**Ant**": Keď stlačíte tlačidlo **OK** teraz, objaví sa Vám podmenu, ktoré Vám umožní zvoliť číslo antény, ktorú chcete prehľadať.

**Poznámka:** vo funkciách **Vyhľadávanie samostatného satelitu** a **Vyhľadávanie transpondéra** môžete ďalej zvoliť medzi "FTA+\$" modelom free to air a zakódovanými kanálmi, "FTA" pre model free to air a "\$" pre zakódované kanály.

Televízor hľadá automaticky televízne a rádiové kanály; počas procesu vyhľadávania vy už môžete sledovať doposiaľ prehľadané kanály v zozname prehľadaných kanálov.

Po ukončení vyhľadávania kanálov sa kurzor automaticky umiestni na **FERTIG (Hotovo)**; stlačte potom tlačidlo **OK**.

# **Inštalácia špecifikovaná zákazníkom**

**ešte Hľadanie kanála 1) DiSEqC 1.2**

**10) PID zariadenie:** ak chcete nastaviť **PID** (Packet Identifier) manuálne, stlačte tlačidlo PID zariadenia, čo je na Vašom diaľkovom ovládaní **zelené** tlačidlo, čím vyvoláte menu PID zariadenia.

Zvoľte príkaz **SET PID** a stlačte **OK**, dostanete sa do **PID menu**. Zadajte v menu PID zariadenia príslušné hodnoty a potvrďte to stlačením tlačidla **OK**.

- **11) Editovanie označenia satelitu:** ak chcete zmeniť názov satelitu, zvoľte satelit a stlačte na diaľkovom ovládaní tlačidlo pre **Editovanie označenia satelitu**, čo je žlté tlačidlo. Tým vyvoláte Tastatúrový-dialog-Box.V zobrazenom menu zvoľte zodpovedajúci satelit a zadajte nové označenie. Použitím tlačidiel na diaľkovom ovládaní so šípkami môžete teraz zmeniť názov satelitu.
- **12) Vymazanie transpondéra:** ak chcete vymazať nejaký transpondér, príslušný transpondér vyberte a stačte na diaľkovom ovládaní tlačidlo **MENU** a vyvoláte tak príkazová tabuľka. Zobrazia sa príslušné príkazy. Zvoľte potom príkaz "**Transpoder lőschen** (Vymazať transpondér)". Potom sa Vám zobrazí na obrazovke tabuľka na potvrdenie.

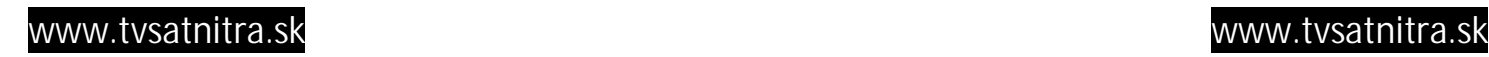

#### **Hľadanie kanála 2) USALS**

**-** Keďže postupy sú tie isté, ako vyššie opisovanom hľadaní kanála 1) DiSEqC 1.2, odkazujeme Vás na tamojší popis.

#### **Hľadanie kanála 3) Pevná anténa**

- **1) Anténa:** zvoľte Vaše číslo antény.
- **2) Satelit:** zvoľte tlačidlami -< alebo >+ požadovaný satelit. Alebo môžete tlačidlom **OK** vyvolať zoznam satelitov, čím si Váš výber môžete ešte viac ziednodušiť.

Informácie k vybranému satelitu máte na pravej strane obrazovky.

- **3) Editovanie:** ak chcete prednastavené údaje ako transpondér, frekvencia, hodnota symbolov, polarizácia a 22 KHz zmeniť, stlačte prosím červené tlačidlo **EDIT** na Vašom diaľkovom ovládaní. Následne môžete ísť kurzorom do patričných okienok a hodnoty zmeniť.
- **13 4) ~ 14)** nasledovné body zodpovedajú popisu ako pri anténe DiSEqC 1.2.

#### **Systémové nastavenia**

Menu Systémové nastavenia Vám umožňuje zmeniť výrobné nastavenia a nastaviť hodnoty prispôsobené Vášmu prostrediu. Pre túto funkciu stlačte na diaľkovom ovládaní **OK**.

- **1) Jazyk OSD:** zvoľte požadovaný jazyk.
- **2) Jazyk Audio:** zvoľte Vami požadovaný jazyk audio ako prioritný. Výber požadovaného jazyka môžete urobiť za predpokladu, že ho podporuje daný kanál.

# **Inštalácia špecifikovaná zákazníkom**

#### **ešte Systémové nastavenia**

- **3) Napätie LNB:** ak je Váš prijímač pripojený priamo na LNB, zvoľte **JA (Áno)**. Ak je Váš prijímač pripojený cez iný prijímač cez Loop Through prípojku, skontrolujte, ktorý prijímač ja pripojený priamo na LNB. Ak je priamo pripojený druhý prijímač, zvoľte **AUS (Vypnúť)**.
- **4) Videoformát:** môžete zvoliť medzi **LETTER BOX, PAN SCAN, COMBINED** a **IGNORE**.
- **5) Formát obrazovky:** ak Váš televízor podporuje formát 16:9 a vybraný kanál vysiela programy vo formáte **16:9**, zvoľte **16:9**.
- **6) Typ TV:** zvoľte Vám zodpovedajúci typ TV.
- **7) Miera transparencie:** nastavenie miery transparencie určuje mieru transparencie pre všetky menu zobrazujúce sa na obrazovke. Najnižšia hodnota, 1, znamená najsvetlejší stupeň. Najvyšší stupeň, 15, znamená úplnú tmu, príp. nepriesvitnosť. Nastavte urobte podľa Vašich potrieb.
- **8) Štartovný kanál:** po stlačení tlačidla OK sa Vám zobrazí na obrazovke zoznam kanálov. Môžete vybrať jeden, s ktorým bude v budúcnosti prijímač začínať pri každom zapnutí.
- **9) HD formát:** zvoľte medzi 1080I, 720P a 576P.
- **10)** HD Colorspace: zvoľte medzi RGB a YCbCr.
- **11)** Start On Channel: Keď na Vašom diaľkovom ovládaní stlačíte tlačidlo OK, zobrazí sa Vám na obrazovke dialógové okno: "Chcete naozaj aktivovať start on channel?". Môžete si teraz zvoliť medzi OK a CANCEL (zrušiť).

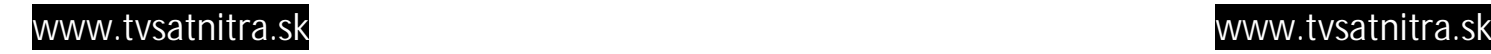

#### **Detská ochrana**

Táto funkcia umožňuje kanál ochrániť heslom, aby ste zabránili nepovolanému prístupu deťom a iným osobám.

S funkciou "Zriadiť zámok" môžete chrániť Vaše nahrané údaje a informácie pred nepovolaným prístupom.

Zmena hesla:

- 1) Zadajte súčasné heslo.
- 2) Vo funkcii Detskej ochrany zvoľte **EIN** (zapnúť).
- 3) Zadajte nové heslo.
- 4) Nové heslo potvrdíte jeho opätovným zadaním.

**Poznámka:** z výrobnej strany je prednastavené heslo 0000.

**Upozornenie:** pri zmene hesla by ste ho nemali zabudnúť a prípadne by ste ho mali bezpečne uchovať.

- Nastavenie Detskej ochrany:
	- 1) Po aktivácii funkcie detskej ochrany, prejdite na TV manažéra kanálov.
	- 2) Stlačte na diaľkovom ovládaní modré tlačidlo, uzamykacie tlačidlo.
	- 3) Zvoľte kanál, ktorý chcete uzamknúť.
	- 4) Po opätovnom stlačení tlačidla **OK** a vedľa čísla kanála sa objaví symbol "zámky".

- Nastavenie zvyšnej ochrany:

- 1) Zadajte súčasné heslo.
- 2) Vo zvyšnej ochrannej funkcii zvoľte **EIN** (zapnúť).
- 3) Zadajte nové heslo.
- 4) Nové heslo potvrdíte jeho opätovným zadaním.
- 5) Opustite menu.
- 6) Zvoľte iné menu a stlačte tlačidlo **OK**.

# **Inštalácia špecifikovaná zákazníkom**

7) Zobrazí sa Vám políčko pre zadanie hesla.

8) Bez zadania správneho hesla teraz nemôžete byť upravené žiadne menu. **Poznámka:** z výrobnej strany je prednastavené heslo 0000.

**Upozornenie:** Ak heslo zabudnete, prijímač už nebudete môcť používať.

#### **Výrobné nastavenia**

Ak chcete nastaviť prijímač na výrobné nastavenia, zvoľte Výrobné nastavenie a stlačte tlačidlo **OK**.

Zobrazí sa Vám na obrazovke varovný oznam. Pre potvrdenie Vášho zámeru zvoľte políčko **OK** a stlačte tlačidlo **OK**.

**Poznámka:** z výrobnej strany je prednastavené heslo 0000.

**Upozornenie:** týmto procesom stratíte všetky nastavené údaje a informácie.

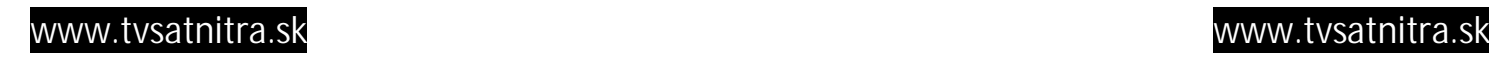

## **Všeobecné televízne funkcie**

- V nasledovnej časti sú opísané základné funkcie Vášho prijímača pre príjem televízie cez satelit, alebo príjem rádia cez satelit.

Počas televízneho príjmu sa Vám aktuálna informácia o programe zobrazí, keď na diaľkovom ovládaní stlačíte tlačidlo **INFO**.

#### **Výber programu**

- Program môžete zvoliť tak, že stlačíte tlačidlo CH na prednej strane príjímača, alebo tlačidlá **PR+**, **PR-** na diaľkovom ovládaní, príp. keď použijete číselné tlačidlá na diaľkovom ovládaní a potom stlačíte tlačidlo **OK**. Dodatočne k uvedeným funkciám ponúka prijímač o mnoho pohodlnejšie možnosti na zmenu programu.

Keď počas príjmu TV stlačíte na diaľkovom ovládaní tlačidlo **OK**, zobrazí sa Vám na obrazovke zoznam programov. Tlačidlom **EXIT** toto menu zavriete.

- Pre výber jedného programu, posúvajte kurzor hore a dolu a následne ho umiestnite na požadovaný kanál a potvrďte voľbu pomocou **OK**, aby sa program zobrazil.

Tlačidlami na diaľkovom ovládaní, môžete skrolovať hore dolu zoznamom programov a jednotlivými stranami.

- Kategórie funkcií ( od "Alle (všetky)" po "CAS") sú vypísané na ľavej strane obrazovky. Žltý kurzor sa pohybuje hore a dolu, keď stlačíte na diaľkovom ovládaní tlačidlo "...". Ak je zvýraznená funkcia, napr. "Alle (všetky)", objaví sa na pravej strane obrazovky príslušný zoznam programov. Žltý kurzor sa presunie pomocou tlačidla >+ do zoznamu programov. Pohybujte sa na zozname hore a dolu a následne stlačte tlačidlo OK, aby ste vyvolali požadovaný program a aby ste opustili aktuálne okno, alebo choďte pomocou tlačidla -< naspäť na zoznam funkcií.

- Keď vyvoláte funkciu **Favoriten (Obľúbené)**, otvorí sa Vám okno s ôsmimi možnosťami (Favorit 1 až Favorit 8). Pomocou tlačidla "..." na

# **Všeobecné televízne funkcie**

diaľkovom ovládaní, môžete vyvolať napr. Favorit 3 a pomocou tlačidla "..." môžete v tomto podzozname programov uložiť rozličné programy.

- Stredný zoznam na obrazovkovom zobrazení ukazuje všetky satelity, ktoré Vám na základe Vášho výberu satelitu pomocou funkcie **SATELIT** umožňuje prijímať programy a môžete ich tu podľa určitých kritérií zoradiť. Zoznam na pravej strane obrazovky ukazuje zároveň všetky programy prislúchajúce k vybranému satelitu.

- Využite triediacu funkciu A-Z na zoradenie programov, tak sa zobrazí v strednom zozname 26 písmen od A do Z, ako aj znak &, takže spolu 27 výberových kritérií. Keď zvolíte jedno z písmen, zobrazí Vám zoznam napravo všetky programy začínajúce sa na toto písmeno. Keď si vyberiete možnosť &, zobrazí sa Vám zoznam všetkých programov, ktoré sa nezačínajú na písmeno.

- Keď si na zoradenie programov zvolíte CAS, zobrazuje stredný zoznam FTA a SCRAMBLE. Pri výbere FTA sa na pravom zozname zobrazia všetky voľne prijímateľné programy uložené vo Vašom prijímači. Pri výbere SCRAMBLE sa Vám na pravej strane zoznamu zobrazia zakódované programy.

#### **Zastavenie obrazu**

Stlačte na diaľkovom ovládaní tlačidlo **PAUSE**, aby ste zastavili obraz obrazovky. Pri návrat na normálny obraz stlačte tlačidlo **PAUSE** ešte raz.

#### **Vyvolanie predchádzajúceho programu**

Stlačte tlačidlo **PR-** na diaľkovom ovládaní, pre návrat na predchádzajúci program, ktorý ste pozerali bezprostredne predtým.

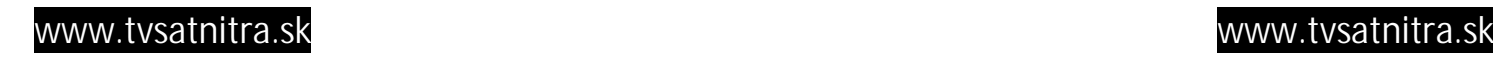

# **Všeobecné televízne funkcie**

#### **Informácie o programe**

- Pri každej zmene kanála sa na pár sekúnd zobrazia informácie o programe.

- Počas sledovaného programu môžete kedykoľvek vyvolať informácie o programe stlačením tlačidla **INFO** na diaľkovom ovládaní.

- Informácia o programe môže byť zobrazená tromi spôsobmi:

- 1) **AUTO** (po asi 6 sekundách)
- 2) Stlačením tlačidla **OK**
- 3) Stlačením tlačidla **EXIT**

#### **Ovládanie hlasitosti**

- **1) Ovládanie hlasitosti**: pri pridanie alebo odobratie hlasitosti použite na diaľkovom ovládaní tlačidlá -< príp. >+, alebo tlačidlo VOL -< príp. >+ na prednej strane prijímača.
- **2) Vypnutie zvuku:** pre úplné vypnutie zvuku stlačte na diaľkovom ovládaní tlačidlo "prečiarknutý megafónik". Pre zapnutie zvuku stačte toto tlačidlo opäť.
- **3) Nastavenie reproduktorov:** stlačte opakovane tlačidlo "megafónik s L-R", aby ste vybrali jedno z troch nastavení (vľavo, vpravo, stereo). Aktuálne nastavenie reproduktorov je zobrazené v informáciách o programe.
- **4) Výber jazyka:** stlačte na diaľkovom ovládaní opakovane tlačidlo AUDIO pre výber príslušného jazyka. To je závislé od prenosu audiosignálu, ktorý by mal podporovať viacej jazykov.

# **Všeobecné televízne funkcie**

#### **Zoznam obľúbených**

- Pre vyvolanie zoznamu skupín obľúbených vytvoreného v manažérovi kanálov, stlačte na diaľkovom ovládaní tlačidlo FAV.

- Zostavovanie skupiny obľúbených je v tejto príručke vysvetlené pod heslom Obľúbený program na s. 25.

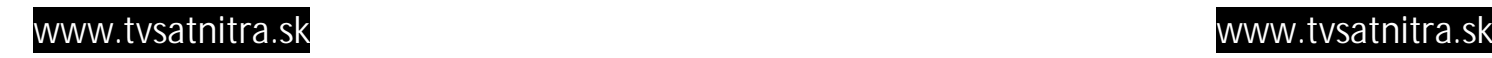

# **Správa programov**

- Váš prijímač Vám poskytuje k dispozícii v súčasnosti najeficientnejší systém na správu programov a umožňuje Vám týmto zaujímavé a užitočné procesy a jednoduchý výber programov.

#### **Správa programov/Manažér kanálov**

- Správa programov je rozčlenená na správu televíznych programov a správu rádiových programov. Po tom, ako umiestnite kurzor na televízny program, stlačte tlačidlo **OK**. **Poznámka:** Keďže použitie správy rádiových programov je identická správe televíznych programov, vysvetľuje sa v tejto príručke iba správa televíznych programov.

Na ľavej strane menu správy televíznych programov vidíte zoznam už dosiaľ nájdených programov. Na pravej strane vidíte v obrázku práve bežiaci kanál v grafickom móde (PIG, 1/9 celkovej veľkosti obrazovky); pod tým vidíte informácie o príslušnom programe. Keď zvolíte iný program, zmení sa taktiež program v obrázku.

- Farebné tlačidlá diaľkového ovládania majú nasledovné funkcie:

- **1. Vymazanie (červené tlačidlo)**
- **2. Obľúbené (zelené tlačidlo)**
- **3. Presúvanie (žlté tlačidlo)**
- **4. Uzamknutie (modré tlačidlo)**

Stlačením tlačidla MENU na diaľkovom ovládaní toto príkazové menu vyvoláte. - Správa televíznych programov má 3 nasledovné príkazy:

- **1. Premenovanie skupín obľúbených**
- **2. Premenovanie**
- **3. Triedenie**

# **Správa programov**

#### **Obľúbený program**

- Po vyvolaní správy programov sa podľa nastavenia výrobcu zobrazí zoznam obľúbených na obrazovke ako Favorit 1.

- Zvoľte Váš obľúbený program a stlačte tlačidlo **OK**. Za vybratým programom sa zobrazí "smailík".

Ak chcete názov programu zo zoznamu obľúbených odobrať, stačte opätovne OK a "smajlík" zmizne.

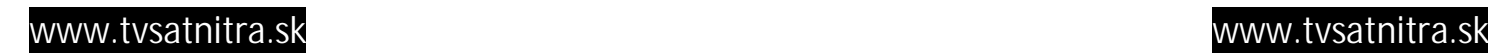

# **Správa programov**

## **ešte Obľúbený program**

- Po tom, ako ste si vybrali obľúbené programy, stlačte tlačidlo **EXIT** 2 krát, aby ste uložili údaje. Stlačte niekoľkokrát tlačidlo **FAV** pre kontrolu, či sú skupiny obľúbených patrične zadelené.

- "**Znak dolára**" znamená zakódovaný kanál.

#### - **Vytvorenie skupiny obľúbených:**

- 1) Keď vyvoláte správu programov (manažéra kanálov), zobrazí sa na obrazovke podľa výrobcu nastavená skupina Favorit 1.
- 2) Stlačením tlačidla na diaľkovom ovládaní pre skupiny obľúbených, čo je zelené tlačidlo, bude vytvorená nová skupina s označením Favorit 2, Favorit 3 atď..

## - **Zmena označenia skupiny obľúbených:**

- 1) Stlačte v móde obľúbených na diaľkovom ovládaní tlačidlo **MENU** a zobrazí sa Vám ďalšie príkazové menu.
- 2) Zvoľte "**Favoritengruppe umbenennen (**Premenovanie skupiny obľúbených)".
- 3) Tlačidlovým poľom môžete zadať názov.

## **Presunutie programu**

- Keď sa nachádzate móde správy televíznych programov, stlačte na diaľkovom ovládaní tlačidlo Presunúť, čo je žlté tlačidlo. Zvoľte program tak, že stlačíte **OK** a umiestnite kurzor na mieste, na ktoré by ste chceli program presunúť. Potvrďte stlačením **OK**.

Vybraný program je týmto presunutý na požadované miesto a jeho očíslovanie sa príslušne zmení.

- Skontrolujte, či bolo očíslovanie zmenené v zozname programov.

# **Správa programov**

## **Uzamknutie programu**

- Keď sa nachádzate móde správy televíznych programov, stlačte na diaľkovom ovládaní tlačidlo **Zamknúť**, čo je modré tlačidlo.

- Príkaz na uzamknutie Vám umožní uzamknutie programu. Najskôr vyberte program, ktorý chcete uzamknúť a potom stlačte tlačidlo **OK**. Tento kanál teraz označuje symbol "**zámky**".

**Poznámka:** Aby ste mohli túto funkciu použiť, mali by ste najskôr aktivovať Detskú ochranu.

#### **Premenovanie kanálov**

- Keď sa nachádzate v hlavnom menu, stlačte tlačidlo MENU a zvoľte z príkazového menu príkaz **Umbenennen** (premenovať).

- Príkaz premenovať Vám umožňuje premenovanie programu. Zvoľte si najskôr program, ktorý chcete premenovať a stlačte tlačidlo **OK**. Zobrazí sa Vám na obrazovke tastatúrový-dialog-box. Zadajte Vami požadované nové meno programu zadaním písmen, alebo čísiel. Pre vymazanie písmen alebo čísel zvoľte príslušný príkaz v tastatúrovom-dialog-poli.

- Napriek tomu skontrolujte ešte raz, či bol názov programu v zozname programov zmenený správne.

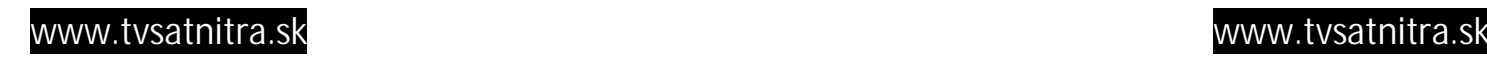

# **Správa programov**

#### **Vymazanie kanálu**

- V správe programov (manažérovi kanálov) môžete stlačením vymazávacieho tlačidla na diaľkovom ovládaní, je to červené tlačidlo vyvolať mód **vymazania kanálu**. Keď stlačíte tlačidlo viackrát, bude mód vymazania zmenený nasledovne: **Vymazať transpondér -> Vymazať satelit ->Vymazať všetko -> Vymazať kanál.**

- Príkaz na **vymazanie** Vám dovoľuje vymazať kanál natrvalo. Najskôr vyberte kanály, ktorý by ste chceli vymazať: vybrané kanály budu označené znamením **X**. Ak chcete Váš výber vziať späť, stlačte opätovne tlačidlo **OK**, a objaví sa pôvodné číslo kanála.

- Proces uzavriete tak, že na diaľkovom ovládaní stlačíte tlačidlo **EXIT**: Následne sa objaví na obrazovke oznam. Stlačením tlačidla **OK** potvrdíte príkaz na vymazanie.

Napriek tomu skontrolujte ešte raz, či bolo číslo programu v zozname programov naozaj vymazané.

**Upozornenie**: odstránené kanály môžu byť na zoznam kanálov prijaté len po ich opätovnom vyhľadaní. Preto buďte pri vymazávaní kanálu opatrní.

#### **Triedenie kanálov**

- Keď sa nachádzate v hlavnom menu, stlačte tlačidlo **MENU** a zvoľte z príkazového menu príkaz **Sortieren** (triediť).

- Príkaz triediť má vlastné podmenu, ktoré Vám umožňuje triedenie podľa ľubovoľných kritérií.

- Programy môžete triediť podľa **obľúbenosti, uzamknutí, zakódovania** a **názvu satelitu**. Umiestnite jednoducho kurzor na Vami požadovaný riadok a potvrďte ho tlačidlom **OK**.

- Napriek tomu skontrolujte ešte raz, či boli kanály zo zoznamu programov vymazané podľa želania.

**Poznámka:** manažér rádiových kanálov Vám ponúka rovnaké funkcie manažér televíznych kanálov (správa programov.

# **EPG (elektronický programový sprievodca)**

- Prijímač Vám dáva pomocou funkcie EPG prístup ku programový sprievodcom (alebo sprievodcom rádiových programov, keď počúvate rádio), ktoré Vás informujú o názve a iných informáciách ohľadom práve sledovaného programu.

- Po vyvolaní EPG tabuľky sa Vám táto zobrazí na obrazovke.

Aktuálne vysielanie vidíte PIG-obraze vľavo hore. K tomu prislúchajúca schéma programu vybraného kanálu s jeho časovým rastrom sa zobrazí vedľa vpravo. Vľavo dole vidíte zoznam programov.

Vyberte si jeden program a umiestnite kurzor na časový údaj vedľa vysielania, o ktorom by ste chce viacej informácií. Objaví sa na obrazovke modré tlačidlo, ak sú bližšie informácie k dispozícii. Stlačením tlačidla Detail, takže modrého tlačidla, na diaľkovom ovládaní môžete vyvolať okno s detailnými informáciami.

- Ak by ste chceli informácie o skorších, alebo neskorších vysielaniach na Vami zvolenom programe, stlačte na diaľkovom ovládaní prosím žlté alebo zelené tlačidlo.

**- Poznámka:** keď požadovaný kanál neponúka žiadne EPGinformácie, objaví sa oznam "Keine Programminformationen verfügbar (Nie sú k dispozícii žiadne informácie o programe)".

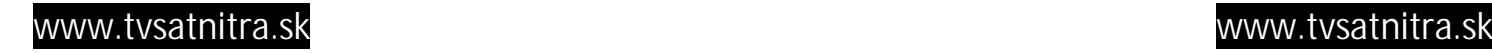

# **EPG (elektronický programový sprievodca)**

## **Detailnejší programový sprievodca**

- Ak chcete vidieť počas sledovania aktuálneho programu v normálnom móde prehľad programu na týždeň, vrátane označenia programu, vysielacieho času, programového obsahu atď., stlačte na Vašom diaľkovom ovládaní 2x po sebe tlačidlo **INFO**, aby ste sa dostali k zobrazeným oknám:

Aktuálne označenie programu je uvedená hore.

Vľavo hore je zobrazený dátum.

V dole umiestnenom týždňovom panely môžete so smerovými šípkami vyvolať deň medzi nedeľou a sobotou, pre ktorý chcete zobraziť prehľad programu.

Ďalší riadok Vás informuje o statuse strany. Kým EPG vyhľadáva na aktuálnom kanále informácie o prehľade programu, informuje Vás oznam "EPG-Information wird gesucht (Hľadá sa EPG informácia)".

"Dauer und Titel (Dĺžka a názov)" v ďalšom riadku vľavo Vám oznamuje, že dolné okno obsahuje zobrazujúce sa informácie o názve a čase nasledujúceho vysielania. Vo vertikálnom panely vedľa vpravo môžete skrolovať kurzorom hore a dolu po priebehu vysielania.

Po tom, ako sa vyhľadajú detailné informácie, objavia sa v poli vpravo pod nadpisom "Details (detaily)". Vo vertikálnom panely vedľa vpravo môžete pohybom kurzoru hore a dolu pomocou tlačidiel "šípka nahor-šípka nadol" skrolovať textom s detailnými informáciami.

Keď nebudú detailné informácie k dispozícii, objaví sa poznámka "Keine Detailinformationen (žiadne detailné informácie)".

# **Časovač**

Funkcia časovača Vám umožňuje rôznorodé programovanie časovania. Táto funkcia je jednou z hlavných predností tohto prijímača.

Pre aktivovanie **Času zapnutia-Einschaltzeit** a/alebo **Času vypnutia-Abschaltzeit**, zvoľte tlačidlo **Áno-JA** v zobrazení na obrazovke a zadajte Vami požadovaný čas.

#### **Nastavenie času**

- Miestny čas: nastavte Váš miestny čas.

Letný čas: Ak platí letný čas, zvoľte EIN-zapnúť.

Poznámka: pri spojazdnení prístroja zodpovedá časový údaj štandardnému nastaveniu výrobcom.

## **Prednastavenie času**

- Funkcia prednastavenia času Vám umožňuje rozličné programovanie časovača. Pre aktivovanie **Času zapnutia-Einschaltzeit** a/alebo **Času vypnutia-Abschaltzeit**, zvoľte tlačidlo **Áno-JA** v zobrazení na obrazovke a zadajte Vami požadovaný čas. Dodatočne môžete zvoliť aj program, ktorý sa spustí pri zapnutí. Podrobný časovač ponúka rozličné možnosti programovania. Časovač môžete nastaviť na - denne, týždenne, mesačne a ročne.

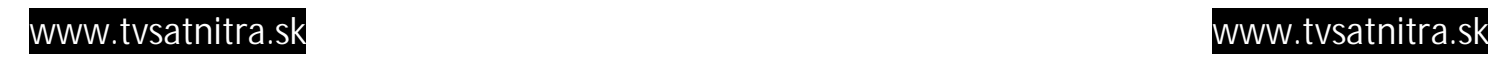

## **Hry**

- Systém Vám pre zábavu ponúka rozličné hry. Zvoľte si "Spiele (hry)" v podmenu **Spiele und RCV-Informationen (Hry a RCV informácie)** a stlačte tlačidlo OK, aby ste sa dostali na patričné okno.

Ponúkne Vám 6 hier – Russia Box (Ruská škatuľka), Greedy Snake (Pažravavý had), Ball, Five Chess (päťkový šach), Black-White Chess (Čierno-biely šach) a Push Box.

Zvoľte si hru, ktorú by ste chceli hrať a stlačte tlačidlo **OK**, aby ste sa dostali na patričné okno.

Ak nepoznáte pravidlá hry, môžete ich vyvolať tlačidlom **INFO** na diaľkovom ovládaní v okne príslušnom pre danú hru.

Receiver Information: tu získate informácie o modely, verzii softvéru, verzii hardvéru, verzii Loadera a dátum výroby.

# **Podpora pri nasmerovaní antény**

- Je možné, že napriek správne zadaným hodnotám v setupe nasmerovania antény neprijímate žiadny satelitný signál, lebo Vaša anténa nie je správne nasmerovaná.

Preto Vám ponúka prijímač Unterstützung bei der Antennenausrichtung-Podboru pri nasmerovaní antény, a dáva Vám k dispozícii presné údaje pre presné nasmerovanie Vašej antény na satelit.

Zvoľte najskôr požadovaný satelit. Zobrazí sa Vám jeho stanovisko. Ak sa stanovisko zmenilo, môžete zadať nové stanovisko.

Následne zadajte hodnoty stupňov dĺžky a šírky Vášho stanoviska.

- Keď sta zadali správne hodnoty Vášho stanoviska, umiestnite kurzor na "Berechnen (vypočítať)" a stlačte na diaľkovom ovládaní tlačidlo OK.

Po tomto Vám bude prijímač ukazovať presné hodnoty nasmerovania antény.

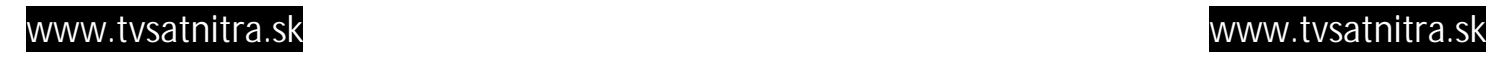

# **CONDITIONAL ACCESS**

- Prijímač Vám umožňuje príjem rozličných zakódovaných programov, zakódovaných cez Viaccess, Nagravision, Irdeto, Conax, Cryptoworks a SECA.

#### **Príprava**

- Aby ste mohli prijímať zakódované digitálne programy, potrebujete Smartcard a Common Interface (CA) modul [CA: Conditional Access], ktoré ponúkajú rozliční výrobcovia.

- Smartcard a CA-modul Vám môžu poskytnúť prístup ku špeciálnym menu, ktoré nie sú v tejto príručke opísané. Opis týchto menu získate z návodov daného predajcu. - Len voľne prijímateľné programy - tzv. free to air channels - môžete sledovať bez Smartcard a CA-modulu.

- Vložte CA-modul do príslušnej zásuvky prijímača a zasuňte do neho Smartcard úplne. Ak ste obidve nariadenia previedli správne, môžete teraz vychutnávať programy prístupné Vášmu modul a Vašej Smartcard.

**- Poznámka:** tento prijímač má 2 zásuvné miesta pre 2 CA-moduly.

#### **Skontrolovať správu karty**

- Zvoľte v Conditional Access menu bod menu "Common Interface menu" a stlačte tlačidlo OK. Po tomto prijímač rozpozná a ukáže označenia CA-modulov, ktoré sa nachádzajú na zásuvných miestach. Zvoľte podľa ľubovôle zásuvné miesto 1, alebo zásuvné miesto 2.

Teraz máte prístup k informáciám, ktoré dal k dispozícii predajca.

**- Poznámka:** tieto informácie môžu byť od predajcu k predajcovi odlišné.

# **CONDITIONAL ACCESS**

#### **Smartcard**

**-** Po kliknutí na menu **Conditional Access** si vyberte bod menu Smartcard a stlačte tlačidlo **OK**.

- Toto podmenu má 9 bodov:
- Informácie o karte
- Zmeniť PIN
- Zmena signatúrneho PIN
- Stupeň zrelosti
- Zadávací status
- Znakový status
- Mail
- Objednávka výrobku

- Pre výber požadovaného bodu menu použite tlačidlá **PR+** príp. **PR-**, a stlačte tlačidlo **OK**, aby ste sa dostali k tomu prislúchajúcemu podmenu.

#### **Informácie o karte**

- V podmenu Informácie o karte sa dozviete základné údaje daného Conditional Accessu, ako status karty, CAS System identifikácia, číslo intreface, číslo karty, počet vrstiev, kód krajiny a stupeň zrelosti.

#### **Zmeniť PIN**

- Okno **PIN Ändern (zmeniť PIN)** slúži pre zmenu PIN Vašej Smartcard, ktoré potrebujete pri zmene stupňa zrelosti.

Aby ste mohli PIN zmeniť, musíte vedieť vedieť aktuálne, ako aj súčasne platné PIN, nasledovne označované aj ako "staré PIN". Zadajte staré PIN a následne napíšte 2x požadované nové PIN (nové PIN a potvrdzovacie musia byť identické), a choďte kurzorom na políčko **OK** a stlačte tlačidlo **OK**; po tomto sa zobrazí okno, ktoré Vás bude informovať o úspešnosti Vášho opatrenia.

#### **Zmena signatúrneho PIN**

- Proces je popísaný takisto, ako vyššie zmena PIN.

**Poznámka:** signatúrne PIN sa po trojnásobnom neúspešnom pokuse o správne zadanie PIN uzamkne. Keď sa toto stane, obráťte sa prosím na Vášho predajcu.

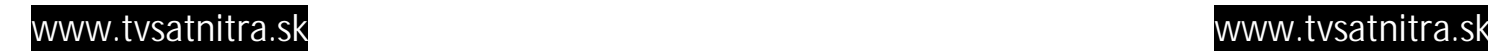

# **CONDITIONAL ACCESS**

#### **Stupeň zrelosti**

V podmenu Stupeň zrelosti môžete zmeniť uzamykaciu pôsobnosť Smartcard a tak určiť, či zakódovaný program bude sprístupnený, alebo nie.

Mate k dispozícii 4 stupne:

- G Pre rodinu
- PG Pod dohľadom rodičov
- A Nad 18
- X Erotika

Počas procesu musíte zadať platné PIN. Ak sú spracované všetky body menu, môžete kliknúť na tlačidlo "Reifegrad ändern (zmeniť stupeň zrelosti)". Na obrazovke sa Vám zobrazí okno, ktoré Vás bude informovať o úspešnosti Vášho opatrenia.

# **Status záznamu**

**-** vyvolajte detailnú informáciu o statuse záznamu.

# **Status udalostí**

**-** vyvolajte detailnú informáciu o statuse udalosti.

# **Status znakov**

**-** vyvolajte detailnú informáciu o statuse znakov.

# **Mail**

- tu sú uvedené všetky maily od operátora.

## **Objednávka výrobku**

- nie je k dispozícii pre tento softvér.

# **Upgrade softvéru**

# **1. Úvod**

Cieľom je vymenovanie všetkých krokov potrebných pre upgrade cez PC prípojku.

# **2. Kroky potrebné pre upgrade cez PC do prijímača**

# **2.1 Prepojenie prijímača s počítačom**

(1) Pripojte prijímač RS23 káblom k Vášmu PC.

(Nepokúšajte sa o ich prepojenie, kým je aspoň jeden z nich dvoch ešte zapnutý: mohlo by dôjsť k zásahu elektrickým prúdom!)

Na prepojenie PC s RS232 portom prijímača použite sériový kábel. Skontrolujte predtým funkčnosť kábla.

(2) Zapnite prijímač

Keď je prijímač zapnutý, zasvieti na jeho predne strane červená kontrolka, ktorá ale po chvíli opäť zhasne.

(3) Nahrajte do Vášho PC FT link: menu upradeu sa začne.

Spustite vo Vašom PC súbor FTLINK.exe. Po tomto sa na obrazovke PC zobrazí FTLINK hlavné menu.

(4) Aby ste zvolili port prepojený s prijímačom, stlačte "Setup Comm". Navolením "Setup Comm" políčka v FTLINK menu zvolíte COM Port, ktorý je prepojený s PC.

# **2.2 Upgrade softvéru**

(1) Ak bol vybraný správny Port, zjaví sa v hlavnom menu informácia o aktuálnej verzii prijímača.

(2) Ak chcete teraz upgradeovať, stlačte "Upgrade Software" a nájdite následne súbor "rom-bin", ktorý na Vašom PC treba upgradeovať. Potom stlačte "Offen (otvorené)".

(3) Počas downloadovania bude Váš PC dokumentovať status procesu na obrazovke a na prednej strane Vášho prijímača sa rozsvieti zelené svetielko a začne blikať.

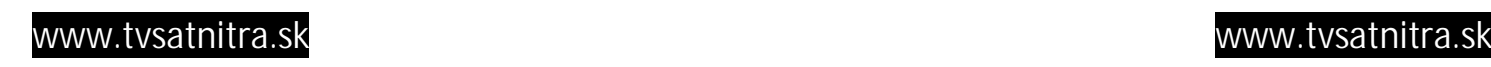

# **Upgrade softvéru**

(4) Po ukončení downloadovania si prijímač automaticky novoprijaté údaje zapíše do svojej Flash ROM. Počkajte, kým na prednej strane zelené svetielko nezhasne a kým sa nerozsvieti červené.

(5) Potom prijímač vypnite a opäť ho zapnite.

**2.3 Benutzerdaten einlesen-Načítať užívateľské údaje**

Keď zvolíte "Načítať užívateľské údaje", môžete si na Vašom PC prečítať užívateľské údaje z prijímača. Tieto obsahujú všetky programy, ktoré riadi Váš prijímač. Výstup je textový súbor, ktorý môžete s Vašim PC editovať.

#### **2.4 Napísať výrobné nastavenia**

(1) Ak ste zostavili Vaše vlastné údaje, môžete ich týmto tlačidlom zapísať na Váš prijímač.

(2) Ak chcete písať do Vášho prijímača, kliknite na tlačidlo "Werkseinstellungen schreiben-Napísať výrobné nastavenia".

(3) Zvoľte Váš vlastný súbor.

(4) Pre download platí to isté, ako je popísané v bode 2.2 o upgrade softvéru.

#### **Poznámky ku Master to Slaven upgradingu**

3.1 Na prepojenie Master-prijímača so Slave-prijímačom cez RS232 port použite sériový kábel. Skontrolujte predtým funkčnosť kábla.

3.2 Zapnite Master-prijímač a nechajte prebehnúť kompletný proces

upgradovania. Keď je Master-prijímač prepojený s televízorom, počas procesu upgradovania vypadne obraz a zvuk a obidva naskočia hneď po ukončení procesu.

3.3 Zapnite Slave-prijímač

Keď je Slave-prijímač zapnutý, skontroluje automaticky status softvéru Masterprijímača, súbor "rom.bin", ktorý má downloadnúť nájde, a prehodí sa do downloadovacieho módu.

3.4 Počas downloadovania bude tento proces zobrazovaný na obrazovke prednej strany Slave-prjímača.

3.5 Po ukončení downloadovania Slave-prijímač automaticky zapíše prijaté údaje do svoje Flash ROM a skontroluje ich.

3.6 Počkajte prosím, kým sa rozsvieti červené svetlo na prednej strane prístroja. Ak sa toto nestane, zopakujte vyššie opísaný postup, alebo sa obráťte na Vášho miestneho podnikového predajcu.

# **Technická špecifikácia**

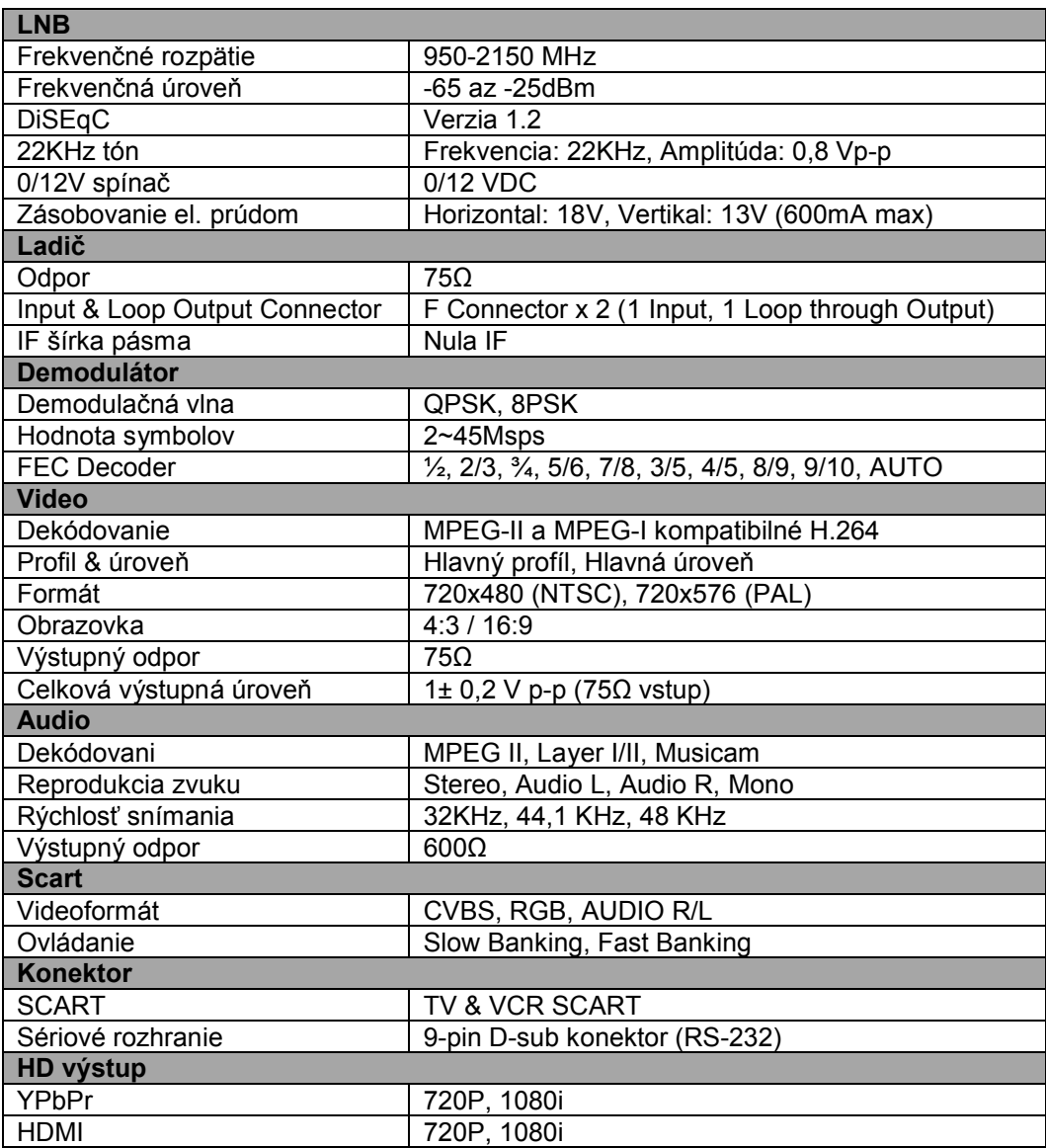

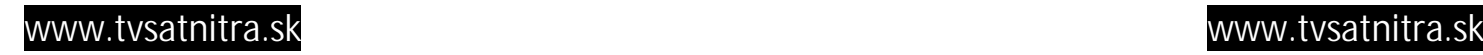

# **Technická špecifikácia**

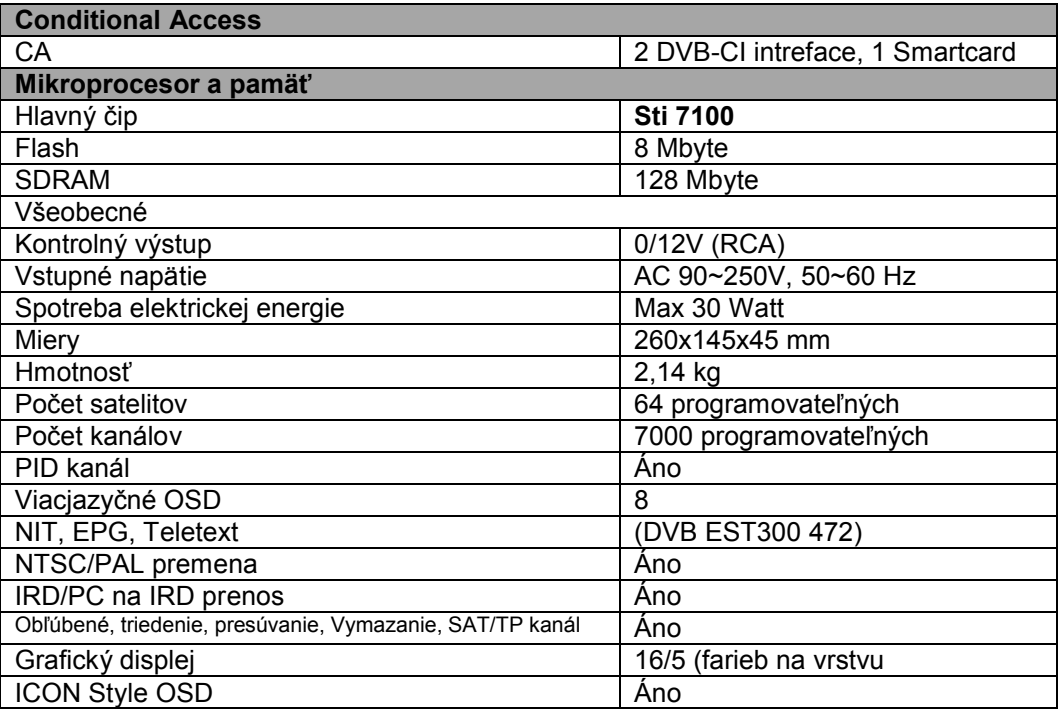

# **Odstránenie chýb**

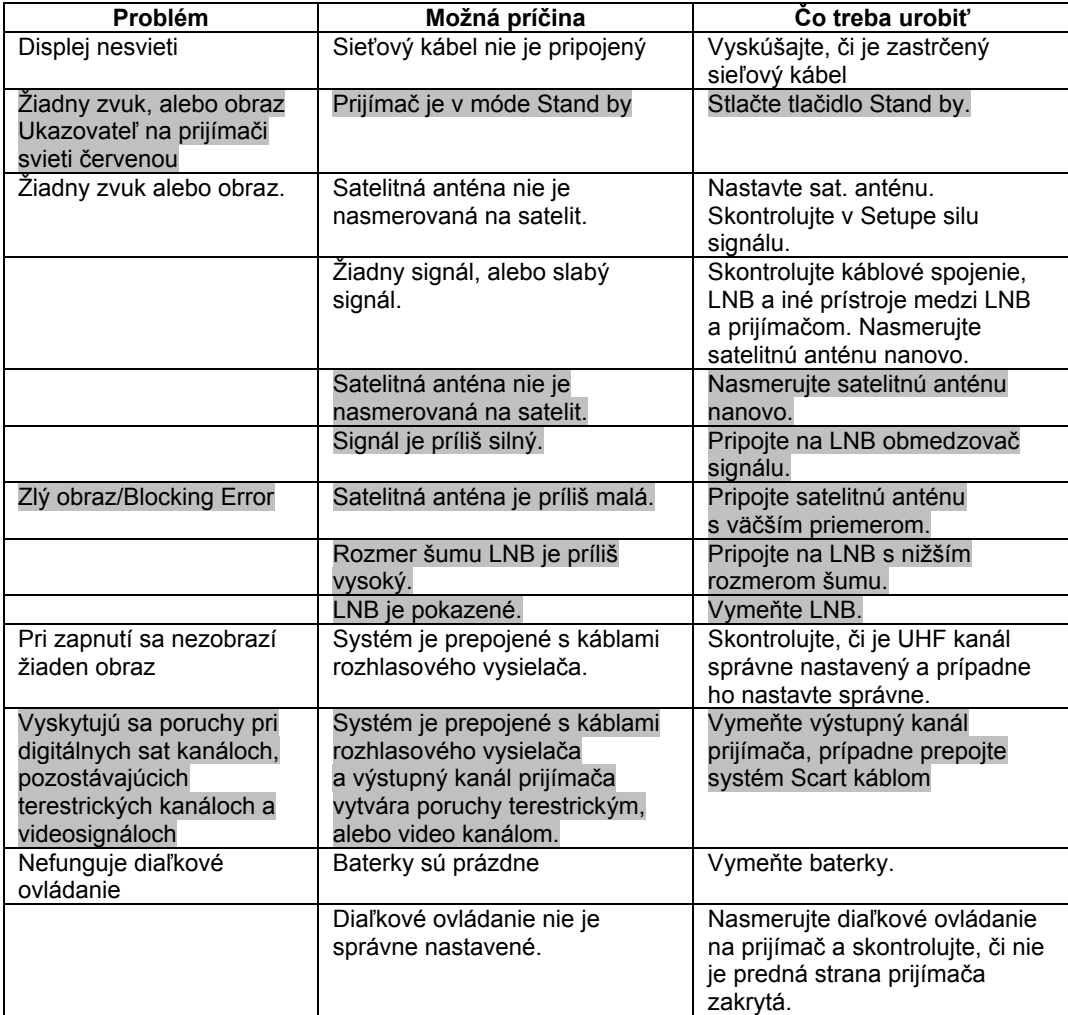

**Poznámka:** Ak ste využili všetky hore vymenované možnosti a chyba naďalej pretrváva, obráťte sa na Vášho predajcu, alebo zákaznícky servis.

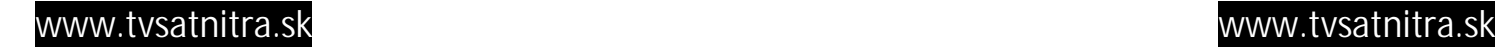